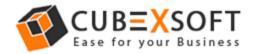

## Learn Complete Manual Steps to Convert PST files to MBOX by CubexSoft PST to MBOX Tool

Before converting PST to MBOX files, firstly download the CubexSoft PST to MBOX application then install and launch properly on your system' screen.

After that the screenshot of the software is as shown below:

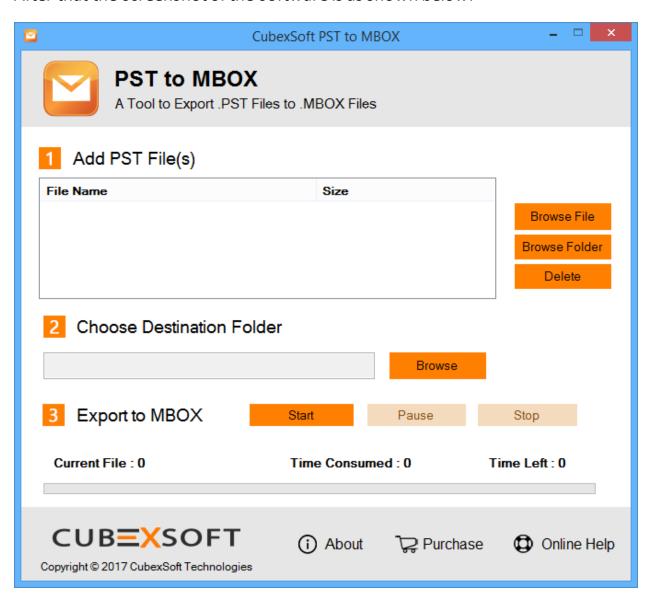

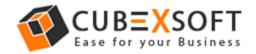

**Step 1 –** Now Choose the PST files by "Browse File" and" Browse Folder "Options from your saved location

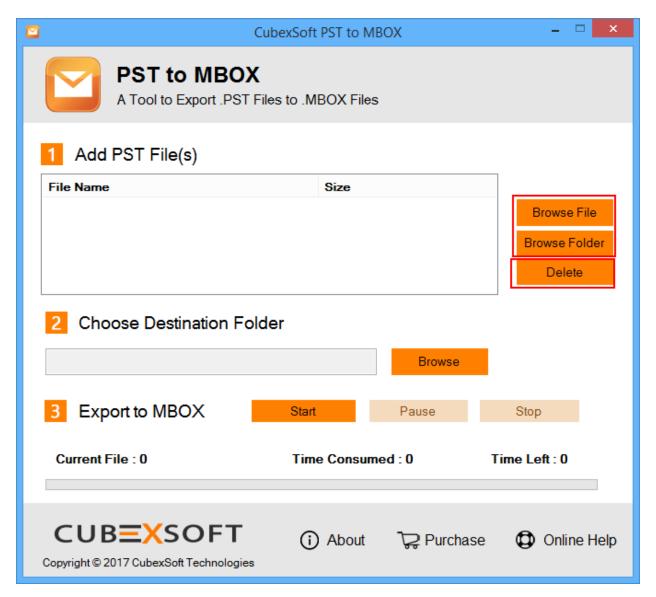

**Note: -** If you want to delete any selected file then tick on check box of selected file and click on delete button

**Step 2** After selecting the PST files, choose any destination location by "Browse" Option to save converted files

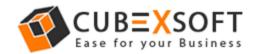

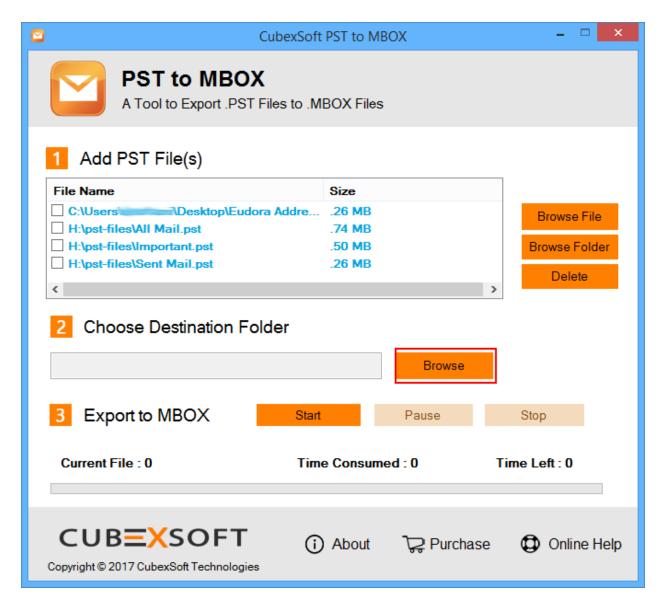

**Step 3** For next proceeding Click on Start Button

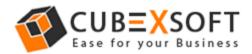

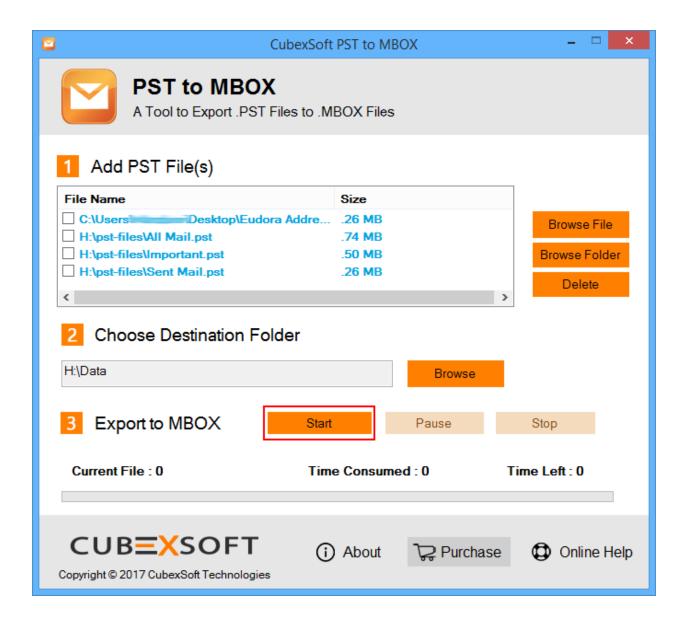

**Step 4** Then a new Window is opened with 3 options for saving preferences, and then choose any one whatever you suits.

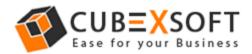

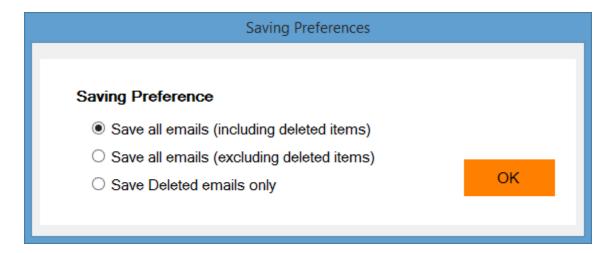

Now the conversion process will be completed with a confirmation message of successful conversion within few moments.

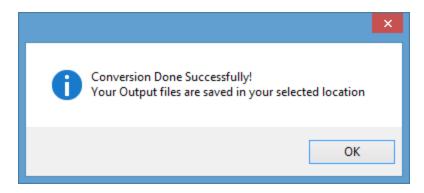